# **Alcatel-Lucent and OmniVista 3600 Air Manager 7.4**

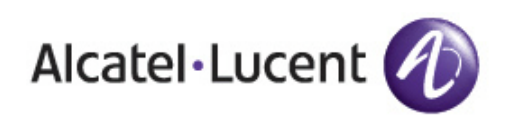

**Best Practices Guide** Best Practices Guide

#### **Copyright**

© 2011 Alcatel-Lucent. All rights reserved.

Specifications in this manual are subject to change without notice.

Originated in the USA.

AOS-W, Alcatel 4308, Alcatel 4324, Alcatel 6000, Alcatel 41, Alcatel 60/61/65, Alcatel 70, and Alcatel 80 are trademarks of Alcatel-Lucent in the United States and certain other countries.

Any other trademarks appearing in this manual are the property of their respective companies.

#### **Legal Notice**

The use of Alcatel-Lucent switching platforms and software, by all individuals or corporations, to terminate Cisco or Nortel VPN client devices constitutes complete acceptance of liability by that individual or corporation for this action and indemnifies, in full, Alcatel-Lucent from any and all legal actions that might be taken against it with respect to infringement of copyright on behalf of Cisco Systems or Nortel Networks.

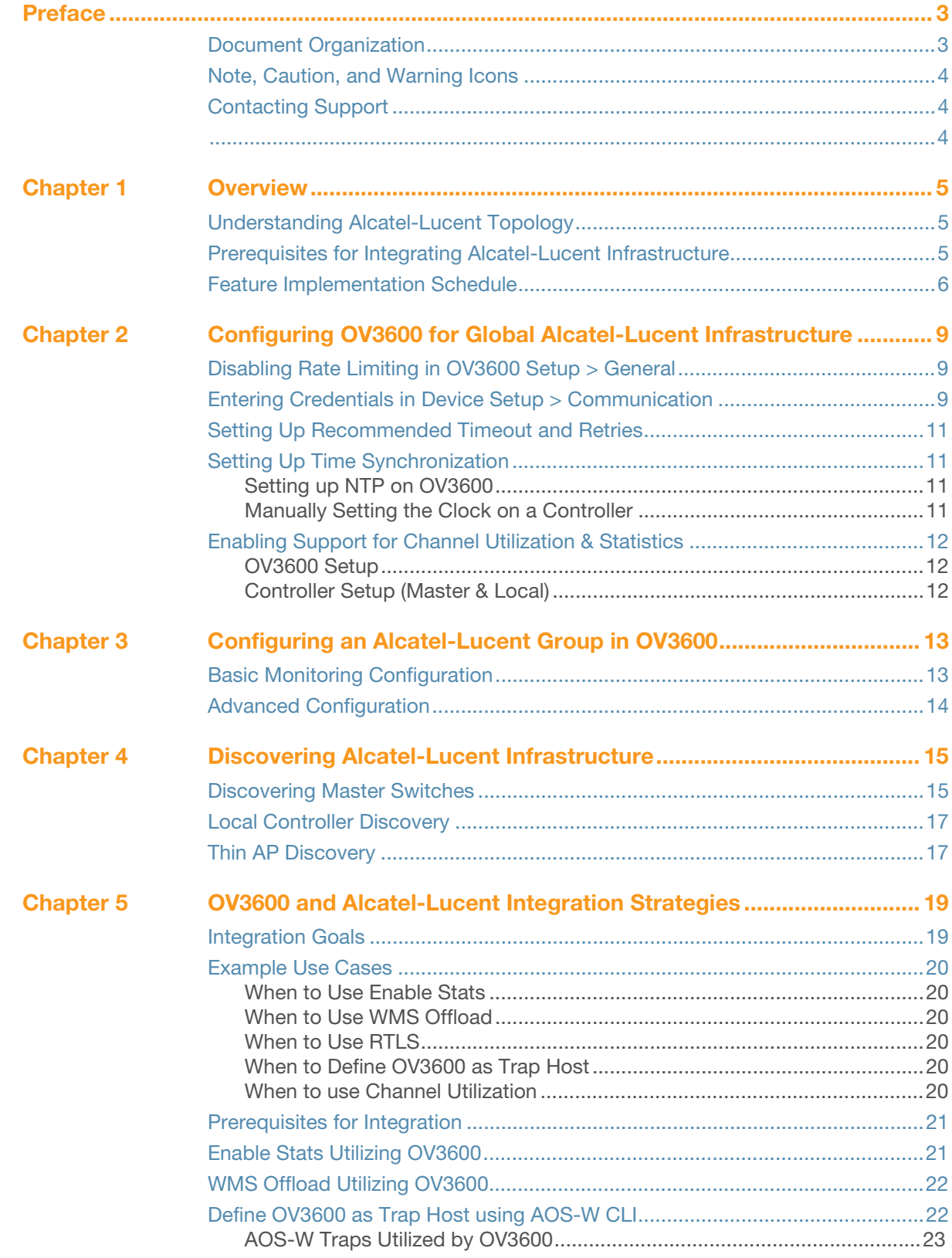

![](_page_3_Picture_156.jpeg)

<span id="page-4-0"></span>This preface provides an overview of this best practices guide and contact information for Alcatel-Lucent, and includes the following sections:

- ["Document Organization" on page 3](#page-4-1)
- ["Note, Caution, and Warning Icons" on page 4](#page-5-0)
- ["Contacting Support" on page 4](#page-5-1)

# <span id="page-4-1"></span>**Document Organization**

This best practices guide includes instructions and examples of optimal ways to use and integrate the AirWave Wireless Management Suite (OV3600) with Alcatel-Lucent devices and infrastructure.

![](_page_4_Picture_183.jpeg)

![](_page_4_Picture_184.jpeg)

# <span id="page-5-0"></span>**Note, Caution, and Warning Icons**

This document uses the following notice icons to emphasize advisories for certain actions, configurations, or concepts:

![](_page_5_Picture_2.jpeg)

Indicates helpful suggestions, pertinent information, and important things to remember.

![](_page_5_Picture_4.jpeg)

Indicates a risk of damage to your hardware or loss of data.

![](_page_5_Picture_6.jpeg)

Indicates a risk of personal injury or death.

# <span id="page-5-1"></span>**Contacting Support**

**Table 2** Alcatel-Lucent Contact Information

<span id="page-5-2"></span>![](_page_5_Picture_73.jpeg)

# <span id="page-6-0"></span>**Chapter 1**

<span id="page-6-4"></span><span id="page-6-1"></span>**Overview**

This document provides best practices for leveraging OV3600 to monitor and manage your Alcatel-Lucent infrastructure. Alcatel-Lucent wireless infrastructure provides a wealth of functionality such as firewall, VPN, remote AP, IDS, IPS, and ARM, as well as an abundance of statistical information.

Follow the simple guidelines in this document to garner the full benefit of Alcatel-Lucent's infrastructure.

This overview chapter contains the following topics:

- ["Understanding Alcatel-Lucent Topology" on page 5](#page-6-2)
- ["Prerequisites for Integrating Alcatel-Lucent Infrastructure" on page 5](#page-6-3)
- ["Feature Implementation Schedule" on page 6](#page-7-0)

### <span id="page-6-2"></span>**Understanding Alcatel-Lucent Topology**

[Figure 1](#page-6-5) is a typical Master-Local deployment:

<span id="page-6-5"></span>![](_page_6_Figure_10.jpeg)

![](_page_6_Figure_11.jpeg)

![](_page_6_Picture_12.jpeg)

There should never be a Local switch managed by an OV3600 server whose Master switch is also not under management.

### <span id="page-6-3"></span>**Prerequisites for Integrating Alcatel-Lucent Infrastructure**

You will need the following information to monitor and manage your Alcatel-Lucent infrastructure:

- SNMP community string (monitoring & discovery)
- Telnet/SSH credentials (configuration only)

"enable" password (configuration only)

![](_page_7_Picture_1.jpeg)

Without proper Telnet/SSH credentials OV3600 will not be able to acquire license and serial information from switches.

- SNMPv3 credentials are required for WMS Offload:
	- Username
	- Auth password
	- Privacy password
	- $\quad \blacksquare$  Auth protocol

# <span id="page-7-0"></span>**Feature Implementation Schedule**

The following table describes the feature implementation schedule for OV3600:

**Table 4** Alcatel-Lucent Feature Implementation Schedule for OV3600

| <b>Feature</b>                                                  | <b>OV3600</b><br>Implementation |  |
|-----------------------------------------------------------------|---------------------------------|--|
| Ability to filter User Session by AOS-W roles                   | 7.0                             |  |
| AOS-W 5.0 support                                               | 7.0                             |  |
| RAP white list management for RN 3.1                            | 7.0                             |  |
| Added support for rogue containment                             | 7.0                             |  |
| Added support for configuring switch specific overrides         | 7.0                             |  |
| Client dot11counter status                                      | 7.0                             |  |
| Added support for AP-92 and AP-93                               | 7.1                             |  |
| Ability to use switch WIPS classification within RAPIDS         | 7.1                             |  |
| Use switch classification/confidence level within a RAPIDS rule | 7.1                             |  |
| AOS-W provides Ad-Hoc rogues and encryption type                | 7.1                             |  |
| <b>Channel Utilization</b>                                      | 7.1                             |  |
| AP dot11 counter statistics                                     | 7.1                             |  |
| Support for SNMPv3 informs                                      | 7.1                             |  |
| Track BW on wired users connected to RAPs                       | 7.1                             |  |
| Ability to configure SNMP local configuration                   | 7.1                             |  |
| Ability to track ARM power and channel changes                  | 7.3                             |  |
| Ability to track Noise Floor                                    | 7.3                             |  |
| Ability to track Interfering Devices                            | 7.3                             |  |
| Ability to store and display ARM logs                           | 7.3                             |  |

**Table 4** Alcatel-Lucent Feature Implementation Schedule for OV3600 (Continued)

![](_page_8_Picture_95.jpeg)

<span id="page-10-4"></span><span id="page-10-1"></span><span id="page-10-0"></span>This chapter explains how to optimally configure OV3600 to globally manage your Alcatel-Lucent infrastructure, and contains the following topics:

- ["Disabling Rate Limiting in OV3600 Setup > General" on page 9](#page-10-2)
- ["Entering Credentials in Device Setup > Communication" on page 9](#page-10-3)
- ["Setting Up Recommended Timeout and Retries" on page 11](#page-12-0)
- ["Setting Up Time Synchronization" on page 11](#page-12-1)
- ["Enabling Support for Channel Utilization & Statistics" on page 12](#page-13-0)

### <span id="page-10-2"></span>**Disabling Rate Limiting in OV3600 Setup > General**

The SNMP Rate Limiting for Monitored Devices option adds a small delay between each SNMP GET request, thus the actual polling intervals will be longer than what is configured. For example, setting a 10 minute polling interval will result in an actual 12-minute polling interval. Alcatel-Lucent recommends disabling rate limiting in most cases unless you are using legacy Alcatel-Lucent devices, such as M2 devices.

To disable rate limiting in OV3600, follow these steps:

- 1. Navigate to **OV3600 Setup > General**.
- 2. Locate the **Performance** section on this page.
- 3. In the **SNMP Rate Limiting for Monitored Devices** field, select **No**, as shown in [Figure 2.](#page-10-5)
- 4. Select **Save**.

<span id="page-10-5"></span>**Figure 2** SNMP Rate Limiting in OV3600 Setup > General

![](_page_10_Picture_118.jpeg)

### <span id="page-10-3"></span>**Entering Credentials in Device Setup > Communication**

OV3600 requires several credentials to properly interface with Alcatel-Lucent infrastructure. To enter these credentials, follow these steps:

1. Navigate to **Device Setup > Communication**.

2. In the **Default Credentials** section, select the **Edit** link next to Alcatel-Lucent. The page illustrated in [Figure 3](#page-11-0) appears.

#### 3. Enter the **SNMP Community String**.

![](_page_11_Picture_2.jpeg)

Be sure to note the community string, because it must match the SNMP Trap community string which is configured later in this document.

#### <span id="page-11-0"></span>**Figure 3** Alcatel-Lucent Credentials in *Device Setup > Communication*

![](_page_11_Picture_112.jpeg)

- 4. Enter the required fields for configuration and basic monitoring:
	- Telnet/SSH Username
	- Telnet/SSH Password
	- "enable" Password
- 5. Enter the required fields for WMS Offload:
	- SNMPv3 Auth Protocol
	- SNMPv3 Privacy Protocol
	- SNMPv3 Username
	- Auth Password
	- Privacy Password

![](_page_11_Picture_16.jpeg)

The protocols should be SHA and DES in order for WMS Offload to work.

6. When finished, select **Save**.

# <span id="page-12-0"></span>**Setting Up Recommended Timeout and Retries**

To set recommended timeout and retries settings, follow these steps:

- 1. In the **Device Setup > Communication** page, locate the **SNMP Setting** section.
- 2. Change **SNMP Timeout** setting to **10**.
- 3. Change **SNMP Retries** to **1**.

![](_page_12_Picture_177.jpeg)

![](_page_12_Picture_178.jpeg)

4. Select **Save**.

# <span id="page-12-1"></span>**Setting Up Time Synchronization**

### <span id="page-12-2"></span>**Setting up NTP on OV3600**

On the **OV3600 Setup > Network** page, locate the **Network Time Protocol (NTP)** section. The Network Time Protocol is used to synchronize the time between OV3600 and your network reference NTP server. NTP servers synchronize with external reference time sources, such as satellites, radios, or modems.

![](_page_12_Picture_11.jpeg)

Specifying NTP servers is optional. NTP servers synchronize the time on the AWMS server, not on individual access points.

To disable NTP services, clear both the **Primary** and **Secondary** NTP server fields. Any problem related to communication between AWMS and the NTP servers creates an entry in the event log. For more information on ensuring that OV3600 servers have the correct time, please see http://support.ntp.org/bin/ view/Servers/NTPPoolServers.

![](_page_12_Picture_179.jpeg)

![](_page_12_Picture_180.jpeg)

You can set the clock on a controller manually or by configuring the controller to use a Network Time Protocol (NTP) server to synchronize its system clock with a central time source.

### <span id="page-12-3"></span>**Manually Setting the Clock on a Controller**

You can use either the WebUI or CLI to manually set the time on the controller's clock.

- 1. Navigate to the **Configuration > Management > Clock** page.
- 2. Under **Controller Date/Time**, set the date and time for the clock.
- 3. Under **Time Zon**e, enter the name of the time zone and the offset from Greenwich Mean Time (GMT).
- 4. To adjust the clock for daylight savings time, click **Enabled** under Summer Time. Additional fields appear that allow you to set the offset from UTC, and the start and end recurrences.
- 5. Click **Apply**.

# <span id="page-13-0"></span>**Enabling Support for Channel Utilization & Statistics**

In order to enable support for channel utilization statistics, you must have the following:

- OV3600 7.3 or later
- AOS-W 6.0.1 or later

![](_page_13_Picture_4.jpeg)

AOS-W 6.0.1 can report RF utilization metrics, while AOS-W 6.1 is necessary to also obtain classified interferer information.

- Access points Alcatel-Lucent AP-105, AP-92, AP-93, AP-125, AP-124, AP-134, AP-135
- Controllers Alcatel-Lucent 6xx, 3xxx, or 6000 Controller Series

#### <span id="page-13-1"></span>**OV3600 Setup**

Follow these steps in OV3600:

- 1. Navigate to **OV3600 Setup > General.**
- 2. In the **Additional OV3600 Services** section, set **Enable AMON Data Collection** to **Yes**, as shown in [Figure 5](#page-13-3):

<span id="page-13-3"></span>**Figure 5** AMON Data Collection setting in *OV3600 Setup > General*

![](_page_13_Picture_132.jpeg)

3. Select **Save**.

### <span id="page-13-2"></span>**Controller Setup (Master & Local)**

![](_page_13_Picture_16.jpeg)

**Enabling these commands on AOS-W versions prior to 6.0.1.0 can result in performance issues on the switch. If you are running previous firmware versions such as AOS-W 6.0.0.0, you should upgrade to AOS-W 6.0.1 (to obtain RF utilization metrics) or 6.1 (to obtain RF utilization** *and* **classified interferer information) before you enter this command.**

SSH into the switch, enter "enable" mode, and issue the following commands:

```
(Controller-Name) # configure terminal
Enter Configuration commands, one per line. End with CNTL/Z
(Controller-Name) (config) # mgmt-server type amp primary-server <OV3600 IP>
(Controller-Name) (config) # write mem
```
# <span id="page-14-0"></span>**Chapter 3**

<span id="page-14-3"></span><span id="page-14-1"></span>**Configuring an Alcatel-Lucent Group in OV3600**

It is prudent to establish an Alcatel-Lucent Group within OV3600. During the discovery process you will move new discovered switches into this group.

This chapter contains the following topics:

- ["Basic Monitoring Configuration" on page 13](#page-14-2)
- ["Advanced Configuration" on page 14](#page-15-0)

### <span id="page-14-2"></span>**Basic Monitoring Configuration**

- 1. Navigate to **Groups > List.**
- 2. Select **Add**.
- 3. Enter a **Name** that represents the Alcatel-Lucent infrastructure from a security, geographical, or departmental perspective and select **Add**.
- 4. You will be redirected to the **Groups > Basic** page for the Group you just created. On this page you will need to tweak a few Alcatel-Lucent-specific settings.
- 5. Find the **SNMP Polling Periods** section of the page, as illustrated in [Figure 6.](#page-14-4)
- 6. Change **Override Polling Period for Other Services** to **Yes.**
- 7. Ensure **User Data Polling Period** is set to 10 minutes. Do not configure this interval lower than 5 minutes.

![](_page_14_Picture_14.jpeg)

Enabling the SNMP Rate Limiting for Monitored Devices option in the previous chapter adds a small delay between each SNMP Get request, thus the actual polling interval is 12 minutes for 10 minute polling interval.

8. Change **Device-to-Device Link Polling Period** to **30 minutes.**

#### 9. Change **Rogue AP and Device Location Data Polling Period** to **30 minutes.**

#### <span id="page-14-4"></span>**Figure 6** SNMP Polling Periods section of *Groups > Basic*

![](_page_14_Picture_136.jpeg)

10. Locate the **Alcatel-Lucent** section of this page, as illustrated in [Figure 7.](#page-15-1)

11. Configure the proper **SNMP Version** for monitoring the Alcatel-Lucent infrastructure.

<span id="page-15-1"></span>**Figure 7** Group SNMP Version for Monitoring

![](_page_15_Picture_44.jpeg)

12. Select **Save and Apply.**

# <span id="page-15-0"></span>**Advanced Configuration**

Refer to the *OV3600 7.3 Alcatel-Lucent Configuration Guide* located in **Home > Documentation** for detailed instructions.

# <span id="page-16-0"></span>**Chapter 4**

<span id="page-16-3"></span><span id="page-16-1"></span>**Discovering Alcatel-Lucent Infrastructure**

This chapter guides you through the process of discovering and managing your Alcatel-Lucent infrastructure.

OV3600 utilizes Alcatel-Lucent's topology to efficiently discover downstream infrastructure.

Refer to the following earlier chapters in this book before attempting discovery:

- [Chapter 2, "Configuring OV3600 for Global Alcatel-Lucent Infrastructure" on page 9](#page-10-4)
- [Chapter 3, "Configuring an Alcatel-Lucent Group in OV3600" on page 13](#page-14-3)

The following topics in this chapter walk through the basic procedure for discovering and managing Alcatel-Lucent Infrastructure:

- ["Discovering Master Switches" on page 15](#page-16-2)
- ["Local Controller Discovery" on page 17](#page-18-0)
- ["Thin AP Discovery" on page 17](#page-18-1)

![](_page_16_Picture_11.jpeg)

Always add one Controller and its affiliated Thin APs into management or monitoring mode in a serial fashion, one at a time. Adding new devices is a very CPU intensive process for OV3600 and can quickly overwhelm all of the processing power of the server if hundreds of Thin APs are added (migrated from New to Managed or Monitoring) simultaneously.

### <span id="page-16-2"></span>**Discovering Master Switches**

Scan networks containing Alcatel-Lucent Master switches from **Device Setup > Discover.**

*- or -*

Manually enter the Master switch by following these steps in the **Device Setup > Add** page:

- 1. Select the **Alcatel-Lucent Controller** type and select **Add**. The page illustrated on [Figure 8](#page-17-0) appears.
- 2. Enter the **Name** and the **IP Address** for the switch.
- 3. Enter **SNMP Community String**, which is required field for device discovery.

![](_page_16_Picture_20.jpeg)

Be sure to note the community string, because it must match the SNMP Trap community string which is configured later in this document.

#### <span id="page-17-0"></span>**Figure 8** Alcatel-Lucent Credentials in *Device Setup > Add*

![](_page_17_Picture_90.jpeg)

![](_page_17_Picture_91.jpeg)

<sup>1</sup> Monitor Only (no changes will be made to device) © Manage read/write (group settings will be applied to device)

Add Cancel 1 L

- 4. Enter the required fields for configuration and basic monitoring:
	- Telnet/SSH Username
	- Telnet/SSH password
	- "enable" password
- 5. Enter the required fields for WMS Offload
	- SNMPv3 Auth Protocol
	- SNMPv3 Privacy Protocol
	- SNMPv3 Username
	- Auth Password
	- Privacy Password

![](_page_17_Picture_15.jpeg)

The protocols should be SHA and DES in order for WMS Offload to work.

![](_page_18_Picture_0.jpeg)

**Caution: If you are using SNMPv3 and the switch's date/time is incorrect, the SNMP agent will not respond to SNMP requests from OV3600 SNMP manager. This will result in the switch and all of its downstream access points showing as Down in OV3600.**

- 6. Assign switch to a Group & Folder.
- 7. Ensure **Monitor Only** option is selected.
- 8. Select **Add.**
- 9. Navigate to **APs/Devices > New** page.
- 10. Select the Alcatel-Lucent Master switch you just added from the list of new devices.
- 11. Ensure **Monitor Only** option is selected.
- 12. Select **Add**.

### <span id="page-18-0"></span>**Local Controller Discovery**

Local switches are added to OV3600 via the Master switch, by a discovery scan, or manually added in **Device Setup > Add**. After waiting for the Thin AP Polling Period interval or executing a Poll Now command from the **APs/Devices > Monitor** page, the Local switches will appear on the **APs/Devices > New** page.

Add the Local switch to Group defined previously. Within OV3600, Local switches can be split away from the Master switch's Group.

![](_page_18_Picture_12.jpeg)

Local Controller Discovery/monitoring may not work as expected if Airwave is unable to communicate directly with the target device. Be sure and update any ACL/Firewall rules to allow OV3600 to communicate with your network equipment.

# <span id="page-18-1"></span>**Thin AP Discovery**

Thin APs are discovered via the Local switch. After waiting for the Thin AP Polling Period or executing a Poll Now command from the **APs/Devices > Monitor** page, thin APs will appear on the **APs/Devices > New** page.

Add the thin APs to the Group defined previously. Within OV3600, thin APs can be split away from the switch's Group. You can split thin APs into multiple Groups if required.

# <span id="page-20-0"></span>**Chapter 5**

<span id="page-20-3"></span><span id="page-20-1"></span>**OV3600 and Alcatel-Lucent Integration Strategies**

This chapter describes strategies for integrating OV3600 and Alcatel-Lucent and contains the following topics:

- ["Integration Goals" on page 19](#page-20-2)
- ["Example Use Cases" on page 20](#page-21-0)
- ["Prerequisites for Integration" on page 21](#page-22-0)
- ["Enable Stats Utilizing OV3600" on page 21](#page-22-1)
- ["WMS Offload Utilizing OV3600" on page 22](#page-23-0)
- ["Define OV3600 as Trap Host using AOS-W CLI" on page 22](#page-23-1)
- ["Understanding WMS Offload Impact on Alcatel-Lucent Infrastructure" on page 25](#page-26-0)

### <span id="page-20-2"></span>**Integration Goals**

The following table summarizes the types of integration goals and strategies for meeting them in certain architectural contexts:

![](_page_20_Picture_170.jpeg)

**Table 6** Integration Goals in All Masters or Master/Local Architectures

Key integration points to consider include the following:

- IDS Tracking does not require WMS Offload in an All-Master or Master/Local environment
- IDS Tracking does require enable stats in a Master/Local environment
- WMS Offload will hide the Security Summary tab on Master Switch's web interface
- WMS Offload encompasses enable stats or enable stats is a subset of WMS Offload
- Unless you enable stats on the Local Controllers in a Master/Local environment, the Local Controllers do not populate their MIBs with any information about clients or rogue devices discovered/associated with their APs. Instead the information is sent upstream to Master Switch.

# <span id="page-21-0"></span>**Example Use Cases**

The following are example use cases of integration strategies:

### <span id="page-21-1"></span>**When to Use Enable Stats**

You want to pilot OV3600 and doesn't want to make major configuration changes to their infrastructure or manage configuration from OV3600.

![](_page_21_Picture_4.jpeg)

Enable Stats still pushes a small subset of commands to the switches via SSH.

See ["Enable Stats Utilizing OV3600" on page 21.](#page-22-1)

#### <span id="page-21-2"></span>**When to Use WMS Offload**

- You have older Alcatel-Lucent infrastructure in a Master/Local environment and their Master switch is fully taxed. Offloading WMS will increase the capacity of the Master Switch by offloading statistic gathering requirements and device classification coordination to OV3600.
- You want to use OV3600 to distribute client and rogue device classification amongst multiple Master Switches in a Master/Local environment or in an All-Masters environment.
- See the following topics:
	- ["WMS Offload Utilizing OV3600" on page 22](#page-23-0)
	- ["Understanding WMS Offload Impact on Alcatel-Lucent Infrastructure" on page 25](#page-26-0)
	- ["WMS Offload Details" on page 41](#page-42-3)

### <span id="page-21-3"></span>**When to Use RTLS**

- $\bullet$  A hospital wants to achieve very precise location accuracy (5 -15 feet) for their medical devices which are associating to the WLAN.
- You want to locate items utilizing WiFi Tags.

![](_page_21_Picture_17.jpeg)

RTLS could negatively impact your OV3600 server's performance.

See ["Leveraging RTLS to Increase Accuracy" on page 43](#page-44-6).

### <span id="page-21-4"></span>**When to Define OV3600 as Trap Host**

- You want to track IDS events within the OV3600 UI.
- You are in the process of converting their older third-party WLAN devices to Alcatel-Lucent and want a unified IDS dashboard for all WLAN infrastructure.
- You want to relate Auth failures to a client device, AP, Group of APs, and switch. OV3600 provides this unique correlation capability.
- See ["Define OV3600 as Trap Host using AOS-W CLI" on page 22.](#page-23-1)

#### <span id="page-21-5"></span>**When to use Channel Utilization**

You have a minimum version of AOS-W 6.1.0.0 and AP-105, AP-135

# <span id="page-22-0"></span>**Prerequisites for Integration**

If you have not discovered the Alcatel-Lucent infrastructure or configured credentials, refer to the previous chapters of this book:

- [Chapter 2, "Configuring OV3600 for Global Alcatel-Lucent Infrastructure" on page 9](#page-10-4)
- [Chapter 3, "Configuring an Alcatel-Lucent Group in OV3600" on page 13](#page-14-3)
- [Chapter 4, "Discovering Alcatel-Lucent Infrastructure" on page 15](#page-16-3)

# <span id="page-22-1"></span>**Enable Stats Utilizing OV3600**

To enable stats on the Alcatel-Lucent switches, follow these steps:

- 1. Navigate to **OV3600 Setup > General** and locate the **Device Configuration** section.
- 2. Set the **Allow WMS Offload Configuration in Monitor-Only Mode** field to **Yes**, as shown in [Figure 9:](#page-22-2)

#### <span id="page-22-2"></span>**Figure 9** WMS Offload Configuration in *OV3600 Setup > General*

![](_page_22_Figure_10.jpeg)

- 3. Navigate to **Groups > Basic** for the group that contains your Alcatel-Lucent switches.
- 4. Locate the **Alcatel-Lucent** section on the page.
- 5. Set the **Offload WMS Database** field to **No,** as shown in [Figure 10](#page-22-3)**:**

<span id="page-22-3"></span>**Figure 10** Offload WMS Database field in *Groups > Basic*

- 6. Select **Save and Apply**.
- 7. Select **Save**.

This will push a set of commands via SSH to all Alcatel-Lucent local switches. OV3600 must have read/write access to the switches in order to push these commands.

![](_page_22_Picture_18.jpeg)

This process will not reboot your switches.

![](_page_22_Picture_20.jpeg)

**If you don't follow the above steps, local switches will not be configured to populate statistics. This decreases OV3600' capability to trend client signal information and to properly locate devices. See** [Appendix](#page-36-4)  [A, "CLI AOS-W & OV3600 Commands" on page 35](#page-36-4) **on how to utilize AOS-W CLI to enable stats on Alcatel-Lucent infrastructure.**

If your credentials are invalid or the changes are not applied to the switch, error messages will display on the switch's **APs/Devices > Monitor** page under the **Recent Events** section. If the change fails, OV3600 does not audit these setting (display mismatches) and you will need to apply to the switch by hand. See [Appendix A, "CLI AOS-W & OV3600 Commands" on page 35](#page-36-4) for detailed instructions.

These are the commands pushed by OV3600 while enabling WMS Offload (do not enter these commands):

```
configure terminal
no mobility-manager <Active WMS IP Address>
wms
general collect-stats enable
stats-update-interval 120
```

```
show wms general
write mem
```
# <span id="page-23-0"></span>**WMS Offload Utilizing OV3600**

To offload WMS on the Alcatel-Lucent switches using OV3600:

- 1. In **OV3600 Setup > General**, locate the **Device Configuration** section and enable or disable **Allow WMS Offload Configuration in Monitor-Only Mode.**
- 2. Select **Save and Apply**. This will push a set of commands via SSH to all Alcatel-Lucent Master Switches. If the switch does not have an SNMPv3 user that matches the OV3600 database it will automatically create a new SNMPv3 user. OV3600 must have read/write access to the switches in order to push these commands
- 3. Navigate to **Groups > Basic** and locate the Alcatel-Lucent section.
- 4. Set the **Offload WMS Database** field to **Yes**, as shown previously in [Figure 10.](#page-22-3)

![](_page_23_Picture_7.jpeg)

This process will not reboot your switches. See [Appendix A, "CLI AOS-W & OV3600 Commands" on page 35o](#page-36-4)n how to utilize AOS-W CLI to enable stats or WMS Offload.

![](_page_23_Picture_9.jpeg)

**The SNMPv3 user's Auth Password and Privacy Password must be the same.**

Do not enter these commands; these are pushed by OV3600 while enabling WMS Offload.

```
configure terminal
mobility-manager <OV3600 IP> user <OV3600 SNMPv3 User Name> <OV3600 Auth/Priv PW> 
stats-update-interval 120
write mem
```
![](_page_23_Picture_13.jpeg)

OV3600 will configure SNMPv2 traps with the mobile manager command.

# <span id="page-23-1"></span>**Define OV3600 as Trap Host using AOS-W CLI**

To ensure the OV3600 server is defined a trap host, SSH into each switch (Master and Local), enter "enable" mode, and issue the following commands:

```
(Controller-Name) # configure terminal
Enter Configuration commands, one per line. End with CNTL/Z
```
(Controller-Name) (config) # **snmp-server host <OV3600 IP ADDR> version 2c <SNMP COMMUNITY STRING OF CONTROLLER>**

![](_page_23_Picture_19.jpeg)

Ensure the SNMP community matches those that were configured in [Chapter 2, "Configuring OV3600 for Global](#page-10-4)  [Alcatel-Lucent Infrastructure"](#page-10-4) .

```
(Controller-Name) (config) # snmp-server trap source <CONTROLLER'S IP>
(Controller-Name) (config) # write mem
```
![](_page_23_Picture_22.jpeg)

**Do not configure the SNMP version to v3 because OV3600 does not support SNMPv3 traps/informs.**

### <span id="page-24-0"></span>**AOS**-W **Traps Utilized by OV3600**

The following are Auth, IDS, and ARM traps utilized by OV3600:

- ["Auth Traps" on page 23](#page-24-1)
- ["IDS Traps" on page 23](#page-24-2)
- ["ARM Traps" on page 24](#page-25-0)

#### <span id="page-24-1"></span>**Auth Traps**

- wlsxNUserAuthenticationFailed
- wlsxNAuthServerReqTimedOut

#### <span id="page-24-2"></span>**IDS Traps**

- wlsxwlsxSignatureMatchAP
- wlsxSignatureMatchSta
- wlsxSignAPNetstumbler
- wlsxSignStaNetstumbler
- wlsxSignAPAsleap
- wlsxSignStaAsleap
- wlsxSignAPAirjack
- wlsxSignStaAirjack
- wlsxSignAPNullProbeResp
- wlsxSignStaNullProbeResp
- wlsxSignAPDeauthBcast
- wlsxSignStaDeauthBcastwlsxChannelFrameErrorRateExceeded
- wlsxChannelFrameFragmentationRateExceeded
- wlsxChannelFrameRetryRateExceeded
- wlsxNIpSpoofingDetected
- wlsxStaImpersonation
- wlsxReservedChannelViolation
- wlsxValidSSIDViolation
- wlsxStaPolicyViolation
- wlsxRepeatWEPIVViolation
- wlsxWeakWEPIVViolation
- wlsxFrameRetryRateExceeded
- wlsxFrameReceiveErrorRateExceeded
- wlsxFrameFragmentationRateExceeded
- wlsxFrameBandWidthRateExceeded
- wlsxFrameLowSpeedRateExceeded
- wlsxFrameNonUnicastRateExceeded
- wlsxChannelRateAnomaly
- wlsxNodeRateAnomalyAP
- wlsxNodeRateAnomalySta
- wlsxEAPRateAnomaly
- wlsxSignalAnomaly
- wlsxSequenceNumberAnomalyAP
- wlsxSequenceNumberAnomalySta
- wlsxApFloodAttack
- wlsxInvalidMacOUIAP
- wlsxInvalidMacOUISta
- wlsxStaRepeatWEPIVViolation
- wlsxStaWeakWEPIVViolation
- wlsxStaAssociatedToUnsecureAP
- wlsxStaUnAssociatedFromUnsecureAP
- wlsxAPImpersonation
- wlsxDisconnectStationAttackAP
- wlsxDisconnectStationAttackSta

#### <span id="page-25-0"></span>**ARM Traps**

- AP Power Change
- AP Mode Change
- AP Channel Change

### <span id="page-25-1"></span>**Ensuring That IDS & Auth Traps Display in OV3600 Using CLI**

Validate your AOS-W configuration by exiting the configure terminal mode and issue the following command:

```
(Controller-Name) # show snmp trap-list
```
If any of the traps below don't show as enabled enter **configure terminal** mode and issue the following command:

```
(Controller-Name) (config) # snmp-server trap enable <TRAPS FROM LIST ABOVE>
(Controller-Name) (config) # write mem
```
![](_page_25_Picture_20.jpeg)

See [Appendix A, "CLI AOS-W & OV3600 Commands" on page 35](#page-36-4) for the full command that can be copied and pasted directly into the AOS-W CLI.

Ensure the source IP of the traps match the IP that OV3600 utilizes to manage the switch, as shown in [Figure 11.](#page-25-2) Navigate to **APs/Devices > Monitor** to validate the IP address in the **Device Info** section.

<span id="page-25-2"></span>**Figure 11** Verify IP Address on *APs/Devices > Monitor* Page

| Status: Up (OK)                                                                                       |                                    |                      |                          |            |                        |                     |          |            |           |
|----------------------------------------------------------------------------------------------------|------------------------------------|----------------------|--------------------------|------------|------------------------|---------------------|----------|------------|-----------|
| Configuration: Mismatched (The settings on the device do not match the desired configuration policy.) |                                    |                      |                          |            |                        |                     |          |            |           |
| Firmware:                                                                                             | 3.3.2.11                           | Licenses (3 Expired) |                          |            |                        |                     |          |            |           |
| Controller Role:                                                                                      | Local                              | VRRP IP:             | 10.1.1.242               |            |                        |                     |          |            |           |
| Type:                                                                                                 | Aruba 3600                         | Last Contacted:      | 6/1/2009 1:50 PM         | Uptime:    | 46 days 18 hrs 31 mins |                     |          |            |           |
|                                                                                                    | LAN MAC Address: 00:08:86:61:12:40 | Serial:              | AC0000303                | Location:  | 1344 Server Room       | Contact:            | Aruba IT |            |           |
| <b>IP Address:</b>                                                                                    | 10.1.1.241                         | SSID:                | $\overline{\phantom{a}}$ | Total APs: | 266                    | <b>Total Users:</b> | 62       | Bandwidth: | 2435 kbps |
| <b>Distances</b>                                                                                      |                                    |                      |                          |            |                        |                     |          |            |           |

Verify that there is a SNMPv2 community string that matches the SNMP Trap community string on the switch.

```
(Controller-Name) # show snmp community
SNMP COMMUNITIES
----------------
COMMUNITY ACCESS VERSION
--------- ------ -------
public READ_ONLY V1, V2c
(Controller-Name) # #show snmp trap-host
```
SNMP TRAP HOSTS --------------- HOST VERSION SECURITY NAME PORT TYPE TIMEOUT RETRY ---- ------- ------------- ---- ---- ------- ----- 10.2.32.4 SNMPv2c public 162 Trap N/A N/A

Verify firewall port **162** (default) is **open** between OV3600 and the switch.

Validate traps are making it into OV3600 by issuing the following commands from OV3600 command line.

[root@OV3600 ~]# **qlog enable snmp\_traps**

[root@OV3600 ~]# **tail -f /var/log/amp\_diag/snmp\_traps**

```
1241627740.392536 handle_trap|2009-05-06 09:35:40 UDP: [10.2.32.65]->[10.51.5.118]:-
32737 sends trap: DISMAN-EVENT-MIB::sysUpTimeInstance = Timeticks: (127227800) 14 days, 
17:24:38.00 SNMPv2-MIB::snmpTrapOID.0 = OID: SNMPv2-
SMI::enterprises.14823.2.3.1.11.1.2.1106 SNMPv2-SMI::enterprises.14823.2.3.1.11.1.1.60 
= Hex-STRING: 07 D9 05 06 09 16 0F 00 2D 08 00 SNMPv2-
SMI::enterprises.14823.2.3.1.11.1.1.5.0 = Hex-STRING: 00 1A 1E 6F 82 D0 SNMPv2-
SMI::enterprises.14823.2.3.1.11.1.1.6.0 = STRING: Alcatel-Lucent-apSNMPv2-
SMI::enterprises.14823.2.3.1.11.1.1.1.0 = Hex-STRING: 00 1A 1E C0 2B 32 SNMPv2-
SMI::enterprises.14823.2.3.1.11.1.1.56.0 = INTEGER: 2 SNMPv2-
SMI::enterprises.14823.2.3.1.11.1.1.17.0 = STRING: Alcatel-Lucent-124-c0:2b:32 SNMPv2-
SMI::enterprises.14823.2.3.1.11.1.1.18.0 = INTEGER: 11 SNMPv2-
SMI::enterprises.14823.2.3.1.11.1.1.58.0 = STRING: http://10.51.5.118/screens/wmsi/
reports.html?mode=ap&bssid=00:1a:1e:6f:82:d0
```
![](_page_26_Picture_6.jpeg)

You will see many IDS and Auth Traps from this command. OV3600 only processes a small subset of these Traps which display within OV3600. The Traps that OV3600 does process are listed above.

Ensure you disable qlogging after testing as it could negatively impact OV3600 performance if left turned on:

[root@OV3600 ~]# **qlog enable snmp\_traps**

### <span id="page-26-0"></span>**Understanding WMS Offload Impact on Alcatel-Lucent Infrastructure**

When offloading WMS, it is important to understand what functionality is migrated to OV3600 and what functionality is deprecated.

The following AOS-W tabs and sections are deprecated after offloading WMS:

- **Plan Tab -** where floor plans are stored and heatmaps are generated. Prior to offloading WMS, ensure that you have exported floor plans from AOS-W and imported into OV3600. All functionality within the Plan Tab is incorporated with the VisualRF module in OV3600.
- **Report Tab**  All reports are incorporate within OV3600.
- **Events Tab** the majority of functionality within this Tab is incorporate within OV3600 Reports and Alerts sections with the exception of:
	- Interference Detected
	- Rogue AP
	- Station Failed
	- Suspected Rogue AP

The **Security Summary** section [\(Figure 12\)](#page-27-0) disappears after offloading WMS. The data is still being processed by the Master Switch, but the summary information is not available. OV3600 does provide the ability to view some of this information in detail and summary form.

<span id="page-27-0"></span>**Figure 12** Security Summary on Master Switch

![](_page_27_Picture_118.jpeg)

#### **WLAN Attack Summary**

- DOS Attacks no summary data available in OV3600
- Impersonation Attacks no summary data available in OV3600
- Signature Pattern Matches partial summary data available on Home and RAPIDS > Overview pages
- Policy Violations no summary data available in OV3600
- Unauthorized Devices Detected no summary data available in OV3600

#### **Rogue AP Classification Summary**

- Rogue APs Detected summary data available on **RAPIDS > Overview**
- Rogue APs Disabled no summary data available in OV3600
- Suspected Rogue APs partial data is available in OV3600 on each APs/Devices > Manage page
- Interfering APs Detected partial data is available in OV3600 on each APs/Devices > Manage page
- Known Interfering APs partial data is available in OV3600 on each APs/Devices > Manage page

#### **Router Summary**

Routers Detected - no summary data available in OV3600

#### **Client Classification Summary**

- Valid Clients summary data available on all pages in the dashboard
- Interfering clients no summary data available in OV3600
- Disabled Clients no summary data available in OV3600

See ["Rogue Device Classification" on page 31](#page-32-1) for more information on security, IDS, WIPS, WIDS, classification, and RAPIDS.

# <span id="page-28-0"></span>**Chapter 6**

### <span id="page-28-3"></span><span id="page-28-1"></span>**Alcatel-Lucent-Specific Capabilities in OV3600**

This chapter discusses Alcatel-Lucent-specific capabilities in OV3600, and contains the following topics:

- ["Remote AP Monitoring" on page 28](#page-29-0)
- ["ARM & Channel Utilization Information" on page 28](#page-29-1)
- ["Viewing Controller License Information" on page 30](#page-31-2)
- ["Rogue Device Classification" on page 31](#page-32-0)
- ["Rules-Based Controller Classification" on page 32](#page-33-0)

### <span id="page-28-2"></span>**Alcatel-Lucent Traps for RADIUS Auth & IDS Tracking**

The authentication failure traps are received by the OV3600 server and correlated to the proper switch, AP, and user. See [Figure 13](#page-28-4) showing all authentication failures related to a switch.

#### <span id="page-28-4"></span>**Figure 13** RADIUS Authentication Traps in OV3600

RADIUS Authentication Issues for HQ-Aruba-Controller in group Acme Corporation in folder Top > Acme Corporation > Corporate HQ | Return to AP/Device Monitor page

![](_page_28_Picture_97.jpeg)

The IDS traps are received by the OV3600 server and correlated to the proper switch, AP, and user. See [Figure 14](#page-28-5) showing all IDS traps related to a switch.

#### <span id="page-28-5"></span>**Figure 14** IDS Traps in OV3600

![](_page_28_Picture_98.jpeg)

1-20  $\bullet$  of 4579 IDS Events Page 1  $\bullet$  of 229  $>$  >  $\vert$ 

![](_page_28_Picture_99.jpeg)

# <span id="page-29-0"></span>**Remote AP Monitoring**

To monitor remote APs, follow these steps:

- 1. From the **APs/Devices > List** page, filter on the **Remote Device** column to find remote devices.
- 2. To view detailed information on the remote device, select the device name. The page illustrated in [Figure 15](#page-29-2) appears.

#### <span id="page-29-2"></span>**Figure 15** Remote AP Detail Page

![](_page_29_Picture_133.jpeg)

#### 3. You can also see if there are users plugged into the wired interfaces in the Connected Users list.

![](_page_29_Picture_7.jpeg)

This feature is only available when the remote APs are in split tunnel and tunnel modes.

### <span id="page-29-1"></span>**ARM & Channel Utilization Information**

ARM statistics & Channel utilization are very powerful tools for diagnosing capacity and other issues in your WLAN.

- 1. Navigate to an **APs/Devices > Monitor** page for any of the following Alcatel-Lucent models: AP-105, AP-92, AP-93, AP-124, AP-125, or AP-135.
- 2. In the **Radios** table, select a radio link under the **Name** column for a radio.

![](_page_29_Figure_13.jpeg)

See the *OV3600 7.3 User Guide* in **Home > Documentation** for more information on the data displayed in the **Radio Statistics** page for these devices.

### <span id="page-30-0"></span>**VisualRF and Channel Utilization**

To view how channel utilization is impacting an area within a building, follow these steps:

- 1. Navigate to a floor plan by clicking on the thumbnail on a device's **APs/Devices > Monitor** page or navigating to **VisualRF > Floor Plans** page.
- 2. Select the **Overlays** menu.
- 3. Select **Utilization** overlay.
- 4. Select **Current** or **Maximum** (over last 24 hours).
- 5. Select total (default), receive, transmit, or interference (see [Figure 17](#page-30-2)).

<span id="page-30-2"></span>**Figure 17** Channel Utilization in VisualRF (Interference)

![](_page_30_Figure_9.jpeg)

### <span id="page-30-1"></span>**Configuring Channel Utilization Triggers**

- 1. Navigate to **System > Triggers** and select **Add**.
- 2. Select **Channel Utilization** from the **Type** drop-down menu as seen on [Figure 18:](#page-30-3)

<span id="page-30-3"></span>**Figure 18** Channel Utilization Trigger

![](_page_30_Picture_102.jpeg)

- 3. Enter the duration evaluation period.
- 4. Select **Add New Trigger Condition**.
- 5. Create a trigger condition for **Radio Type** and select the frequency to evaluate.
- 6. Select total, receive, transmit, or interference trigger condition.
- 7. Set up any restrictions or notifications (refer to the *OV3600 7.3 User Guide* in **Home > Documentation** for more details)
- 8. When finished, select **Add**.

#### <span id="page-31-0"></span>**Viewing Channel Utilization Alerts**

- 1. Navigate to **APs/Devices > Monitor** or **System > Alerts**.
- 2. Sort the **Trigger Type** column and find **Channel Utilization** alerts.

#### <span id="page-31-1"></span>**View Channel Utilization in RF Health Reports**

- 1. Navigate to **Reports > Generated**.
- 2. Find and select a Device Summary or RF Health report.

**Figure 19** Channel Utilization in an RF Health Report

Most Utilized by Channel Usage (2.4 GHz)

![](_page_31_Picture_129.jpeg)

### <span id="page-31-2"></span>**Viewing Controller License Information**

Follow these steps to view your switch's license information in OV3600:

- 1. Navigate to the **APs/Devices > Monitor** page of a switch under OV3600 management.
- 2. Select the **License** link in the **Device Info** section. A pop-up window appears listing all licenses.

**Figure 20** License Popup from *APs/Devices > Monitor*

#### 132: Oak Grove Guest Iss

License Table for alpha-local-1:

![](_page_31_Picture_130.jpeg)

# <span id="page-32-1"></span><span id="page-32-0"></span>**Rogue Device Classification**

Only complete this section if you have completed WMS Offload procedure above. After offloading WMS, OV3600 maintains the primary ARM, WIPS, and WIDS state classification for all devices discovered overthe-air.

![](_page_32_Picture_140.jpeg)

![](_page_32_Picture_141.jpeg)

To check and reclassify rogue devices, follow these steps:

1. Navigate to the **Rogue > Detail** page for the rogue device, as shown in [Figure 21](#page-32-2).

<span id="page-32-2"></span>![](_page_32_Picture_142.jpeg)

![](_page_32_Picture_143.jpeg)

2. Select the proper classification from the **RAPIDS Classification Override** drop-down menu.

![](_page_32_Picture_9.jpeg)

**Caution: Changing the switch's classification within the OV3600 UI will push a reclassification message to all switches managed by the OV3600 server that are in Groups with Offloading the WMS database set to Yes. To reset the switch classification of a rogue device on OV3600, change the switch classification on the OV3600 UI to unclassified.**

Controller classification can also be updated from **RAPIDS > List** via the **Modify Devices** link.

All rogue devices will be set to a default switch classification of unclassified when WMS is first offloaded except for devices classified as valid. Rogue devices classified in AOS-W as valid will also be classified within OV3600 as valid for their switch classification as well.

As APs report subsequent classification information about rogues, this classification will be reflected within OV3600 UI and propagated to switches that OV3600 manages. The device classification reflected in the Controller's UI and in the OV3600 UI will probably not match, because the Controller/APs do not reclassify rogue devices frequently.

To update a group of devices' switch classification to match the AOS-W device classification, navigate to **RAPIDS > List** and utilize the **Modify Devices** checkbox combined with the multiple sorting a filtering features.

**Table 8** ARM to OV3600 Classification Matrix

| <b>OV3600</b>                | <b>AOS-W (ARM)</b> |
|------------------------------|--------------------|
| Unclassified (default state) | Unknown            |
| Valid                        | Valid              |
| Contained                    | <b>DOS</b>         |

- 1. Navigate to the **Users > User Detail** page for the user.
- 2. Select the proper classification from the **Classification** drop-down menu as seen in [Figure 22](#page-33-2):

<span id="page-33-2"></span>![](_page_33_Picture_138.jpeg)

![](_page_33_Picture_139.jpeg)

![](_page_33_Picture_7.jpeg)

**Caution: Changing User Classification within the OV3600 UI will push a user reclassification message to all switches managed by the OV3600 server that are in Groups with Offloading the WMS database set to Yes.** 

All users will be set to a default classification of unclassified when wms is first offloaded. As APs report subsequent classification information about users, this classification will be reflected within OV3600 UI and propagated to switches that OV3600 manages. It is probable that the user's classification reflected in the Controller's UI and in the OV3600 UI will not match, because the Controller/APs do not reclassify users frequently.

There is no method in the OV3600 UI to update user classification on mass to match the switch's classification. Each client must be updated individually within the OV3600 UI.

# <span id="page-33-0"></span>**Rules-Based Controller Classification**

### <span id="page-33-1"></span>**Using RAPIDS Defaults for Controller Classification**

To use the switch's classification as RAPIDS classification, follow these steps:

- 1. Navigate to **RAPIDS > Rules** and select the pencil icon for a rule.
- 2. In the **Classification** drop-down menu, select **Use Controller Classification** as seen in [Figure 23](#page-34-1).
- 3. Select **Save**.

<span id="page-34-1"></span>**Figure 23** Using Controller Classification

![](_page_34_Picture_61.jpeg)

### <span id="page-34-0"></span>**Changing RAPIDS based on Controller Classification**

- 1. Navigate to **RAPIDS > Rules**.
- 2. In the **Classification** drop-down menu, select desired RAPIDS classification.
- 3. Select **Controller Classification** from drop-down menu, as shown in [Figure 24.](#page-34-2)

<span id="page-34-2"></span>**Figure 24** Configure Rules for Classification

![](_page_34_Picture_62.jpeg)

- 4. Select **Add**.
- 5. Select desired switch classification to use as an evaluation in RAPIDS.
- 6. Select **Save**.

<span id="page-36-4"></span><span id="page-36-1"></span><span id="page-36-0"></span>**CLI AOS-W & OV3600 Commands** 

### <span id="page-36-2"></span>**Enable Channel Utilization Events Utilizing AOS-W CLI (Local and Master Switches)**

![](_page_36_Picture_3.jpeg)

**Caution: Enabling these commands on AOS-W versions prior to 6.1 can result in performance issues on the switch.**

SSH into the switch, and enter "enable" mode, and issue the following commands:

```
(Controller-Name) # configure terminal
Enter Configuration commands, one per line. End with CNTL/Z
(Controller-Name) (config) # mgmt-server type amp primary-server <OV3600 IP>
(Controller-Name) (config) # write mem
```
### <span id="page-36-3"></span>**Enable Stats With the AOS-W CLI (Local Controller in Master Local Environment)**

![](_page_36_Picture_8.jpeg)

Do not use these commands if using OV3600 GUI.

![](_page_36_Picture_10.jpeg)

**Caution: Enabling these commands on AOS-W versions prior to 6.1 can result in performance issues on the switch.**

SSH into the switch, and enter "enable" mode, and issue the following commands:

```
(Controller-Name) # configure terminal
Enter Configuration commands, one per line. End with CNTL/Z
(Controller-Name) (config) # wms general collect-stats enable
(Controller-Name) (config) # write mem
```
# <span id="page-37-0"></span>**Offload WMS Utilizing AOS-W CLI and OV3600 CLI (SNMP Walk)**

![](_page_37_Picture_1.jpeg)

Do not use these commands if using OV3600 GUI.

### <span id="page-37-1"></span>**AOS-W CLI**

#### SSH into all switches (local and master), and enter "enable" mode, and issue the following commands:

```
(Controller-Name) # configure terminal
Enter Configuration commands, one per line. End with CNTL/Z
```

```
(Controller-Name) (config) # mobility-manager <OV3600 IP> user <MMS-USER> <MMS-SNMP-
PASSWORD> trap-version 2c
```
This command creates an SNMPv3 user on the switch with authentication protocol configured to 'sha' and privacy protocol 'DES'. The user and password must be at least eight characters, because the Net-SNMP package in OV3600 adheres to this IETF recommendation. AOS-W automatically creates Auth and Privacy passwords from this single password. If mobility-manager is already using a preconfigured SNMPv3 user ensure the Privacy & Authentication passwords are the same.

![](_page_37_Picture_8.jpeg)

This command also creates the OV3600 server as an SNMPv3 Trap Host in the switch's running configuration.

Sample: mobility-manager 10.2.32.1 user airwave123 airwave123

(Controller-Name) (config) # write mem

### <span id="page-37-2"></span>**OV3600 SNMP**

Login into the OV3600 server with proper administrative access and issue the following command for all switches (master and locals):

![](_page_37_Picture_14.jpeg)

Do not use these commands if using OV3600 GUI.

```
[root@OV3600 ~]# snmpwalk -v3 -a SHA -l AuthPriv -u <MMS-USER> -A <MMS-SNMP-PASSWORD> -
X <MMS-SNMP-PASSWORD> <Alcatel-Lucent CONTROLLER IP ADDRESS> wlsxSystemExtGroup
```

```
WLSX-SYSTEMEXT-MIB::wlsxSysExtSwitchIp.0 = IpAddress: 10.51.5.222
WLSX-SYSTEMEXT-MIB::wlsxSysExtHostname.0 = STRING: Alcatel-Lucent-3600-2
```

```
.
..
```

```
WLSX-SYSTEMEXT-MIB::wlsxSysExtSwitchLastReload.0 = STRING: User reboot.
WLSX-SYSTEMEXT-MIB::wlsxSysExtLastStatsReset.0 = Timeticks: (0) 0:00:00.00 response 
[root@OV3600 ~]#
```
![](_page_37_Picture_20.jpeg)

Unless this SNMP walk command is issued properly on all of the switches, they will not properly populate client and rogue statistics. Ensure the user and passwords match exactly to those entered in above sections.

Sample: snmpwalk -v3 -a SHA -l AuthPriv -u airwave123 -A airwave123 -X airwave123 10.51.3.222 wlsxSystemExtGroup

If you do not use OV3600 GUI to offload WMS, you must add a cronjob on the OV3600 server to ensure continued statistical population. Because the MIB walk/touch does not persist through a switch reboot, a cronjob is required to continually walk and touch the MIB.

# <span id="page-38-0"></span>**Ensuring Master Switch Pushes Config to Local Controllers Utilizing AOS-W CLI**

![](_page_38_Picture_1.jpeg)

Do not use these commands if using OV3600 GUI.

![](_page_38_Picture_3.jpeg)

This command ensures configuration changes made on the master switch will propagate to all local switches.

```
(Controller-Name) (config) # write mem
```
# <span id="page-38-1"></span>**Disable Debugging Utilizing AOS-W CLI**

(Controller-Name) (config) # **cfgm mms config disable**

If you are experiencing performance issues on the Master Switch, ensure that debugging is disabled. It should be disabled by default. Debugging coupled with gathering the enhanced statistics can put a strain on the switches CPU, so it is highly recommended to disable debugging.

To disable debugging, SSH into the switch, enter "enable" mode, and issue the following commands:

(Controller-Name) # **show running-config | include logging level debugging**

If there is output, then use the following commands to remove the debugging:

```
(Controller-Name) # configure terminal
Enter Configuration commands, one per line. End with CNTL/Z
```

```
(Controller-Name) (config) # no logging level debugging <module from above>
(Controller-Name) (config) # write mem
```
# <span id="page-38-2"></span>**Restart WMS on Local Controllers Utilizing AOS-W CLI**

To ensure local switches are populating rogue information properly, SSH into each local switch, enter "enable" mode, and issue the following commands:

```
(Controller-Name) # configure terminal
Enter Configuration commands, one per line. End with CNTL/Z
(Controller-Name) (config) # process restart wms
```
![](_page_38_Picture_16.jpeg)

You will need to wait until the next Rogue Poll Period to execute a Poll Now for each local switch to see rogue devices begin to appear in OV3600 after executing **restart wms** in AOS-W.

### <span id="page-38-3"></span>**Configure AOS-W CLI when not Offloading WMS to OV3600 (AOS-W 6.0 & GT)**

To ensure proper event correlation for IDS events when WMS if not offloaded to OV3600, SSH into each switch (Master and Local), enter "enable" mode, and issue the following commands:

```
(Controller-Name) # configure terminal
Enter Configuration commands, one per line. End with CNTL/Z
(Controller-Name) (config) # ids management-profile
(Controller-Name) (config) # ids general-profile <name>
(Controller-Name) (config) # ids-events logs-and-traps
(Controller-Name) (config) # write mem
```
# <span id="page-39-0"></span>**Copy & Paste to Enable Proper Traps With the AOS-W CLI**

To ensure the proper traps are configured on Alcatel-Lucent switches copy and paste the following command after entering "enable" mode and issuing the configure terminal command:

```
snmp-server trap enable wlsxNUserAuthenticationFailed
snmp-server trap enable wlsxUserAuthenticationFailed 
snmp-server trap enable wlsxNAuthServerReqTimedOut
snmp-server trap enable wlsxSignatureMatchAP 
snmp-server trap enable wlsxSignatureMatchSta
snmp-server trap enable wlsxSignAPNetstumbler
snmp-server trap enable wlsxSignStaNetstumbler
snmp-server trap enable wlsxSignAPAsleap
snmp-server trap enable wlsxSignStaAsleap
snmp-server trap enable wlsxSignAPAirjack
snmp-server trap enable wlsxSignStaAirjack
snmp-server trap enable wlsxSignAPNullProbeResp
snmp-server trap enable wlsxSignStaNullProbeResp
snmp-server trap enable wlsxSignAPDeauthBcast
snmp-server trap enable wlsxSignStaDeauthBcastwlsxChannelFrameErrorRateExceeded
snmp-server trap enable wlsxChannelFrameFragmentationRateExceeded
snmp-server trap enable wlsxChannelFrameRetryRateExceeded
snmp-server trap enable wlsxNIpSpoofingDetected
snmp-server trap enable wlsxStaImpersonation
snmp-server trap enable wlsxReservedChannelViolation
snmp-server trap enable wlsxValidSSIDViolation
snmp-server trap enable wlsxStaPolicyViolation
snmp-server trap enable wlsxRepeatWEPIVViolation
snmp-server trap enable wlsxWeakWEPIVViolation
snmp-server trap enable wlsxFrameRetryRateExceeded
snmp-server trap enable wlsxFrameReceiveErrorRateExceeded
snmp-server trap enable wlsxFrameFragmentationRateExceeded
snmp-server trap enable wlsxFrameBandWidthRateExceeded
snmp-server trap enable wlsxFrameLowSpeedRateExceeded
snmp-server trap enable wlsxFrameNonUnicastRateExceeded
snmp-server trap enable wlsxChannelRateAnomaly
snmp-server trap enable wlsxNodeRateAnomalyAP
snmp-server trap enable wlsxNodeRateAnomalySta
snmp-server trap enable wlsxEAPRateAnomaly
snmp-server trap enable wlsxSignalAnomaly
snmp-server trap enable wlsxSequenceNumberAnomalyAP
snmp-server trap enable wlsxSequenceNumberAnomalySta
snmp-server trap enable wlsxApFloodAttack
snmp-server trap enable wlsxInvalidMacOUIAP
snmp-server trap enable wlsxInvalidMacOUISta
snmp-server trap enable wlsxStaRepeatWEPIVViolation
snmp-server trap enable wlsxStaWeakWEPIVViolation
snmp-server trap enable wlsxStaAssociatedToUnsecureAP
snmp-server trap enable wlsxStaUnAssociatedFromUnsecureAP
snmp-server trap enable wlsxAPImpersonation
snmp-server trap enable wlsxDisconnectStationAttackAP
snmp-server trap enable wlsxDisconnectStationAttackSta
```
![](_page_39_Picture_3.jpeg)

You will need to issue the **write mem** command.

# <span id="page-40-0"></span>**Appendix B**

<span id="page-40-3"></span><span id="page-40-1"></span>**How OV3600 Acquires Data from Alcatel-Lucent Devices**

![](_page_40_Picture_159.jpeg)

#### <span id="page-40-2"></span>**Table 9** How OV3600 Acquires Data from Alcatel-Lucent Devices

### <span id="page-42-3"></span><span id="page-42-1"></span><span id="page-42-0"></span>**WMS Offload Details**

WMS Offload instructs the Master switch to stop correlating ARM, WIPS, and WIDS state information amongst its Local switches, because OV3600 will assume this responsibility. [Figure 25](#page-42-4) depicts how OV3600 communicates state information with Local switches.

![](_page_42_Figure_3.jpeg)

<span id="page-42-4"></span>**Figure 25** ARM/WIPS/WIDS Classification Message Workflow

# <span id="page-42-2"></span>**State Correlation Process**

- 1. AP-1-3-1 hears rogue device A.
- 2. Local switch 1-3 evaluates devices and does initial classification and sends a classification request to the OV3600.
- 3. OV3600 receives message and re-classifies the device if necessary and reflects this within OV3600 GUI and via SNMP traps, if configured
- 4. OV3600 sends a classification message back to all Local switches managed by Master switch 1, (1-1, 1-2, and 1-3)
- 5. OV3600 sends a classification message back to all additional Local switches managed by the OV3600 server. In this example all Local switches under Master switch 2, (2-1, 2-2, and 2-3) would receive the classification messages.
- 6. If an administrative OV3600 user manually overrides the classification, then OV3600 will send a reclassification message to all applicable local switches.

7. OV3600 periodically polls each Local switch's MIB to ensure state parity with the OV3600 database. If the Local switch's device state does not comply with the OV3600 database, OV3600 will send a reclassification message to bring it back into compliance.

![](_page_43_Picture_1.jpeg)

The Rogue Detail page displays a BSSID table for each rogue that displays the desired classification and the classification on the device.

# <span id="page-43-0"></span>**Benefits of using OV3600 as Master Device State Manager**

- Ability to correlate state among multiple Master switches. This will reduce delays in containing a rogue device or authorizing a valid device when devices roam across a large campus.
- Ability to correlate state of third party access points with ARM. This will ensure Alcatel-Lucent infrastructure interoperates more efficiently in a mixed infrastructure environment.
- Ability to better classify devices based on OV3600 wire-line information not currently available in AOS-W.
- OV3600 provides a near real-time event notification and classification of new devices entering air space.
- RAPIDS gains additional wire-line discovery data from Alcatel-Lucent switches.

### <span id="page-44-5"></span><span id="page-44-1"></span><span id="page-44-0"></span>**Increasing Location Accuracy**

### <span id="page-44-2"></span>**Understand Band Steering's Impact on Location**

Band steering can negatively impact location accuracy when testing in highly mobile environment. The biggest hurdle is scanning times in 5 GHz frequency.

**Table 10** Location accuracy impact

| <b>Operating</b><br>Frequency | Total Channels | <b>Scanning</b><br>Frequency | <b>Scanning</b><br><b>Time</b>    | <b>Total Time One</b><br><b>Pass</b> |
|-------------------------------|----------------|------------------------------|-----------------------------------|--------------------------------------|
| 2.4 GHz                       | 11 (US)        | 10 seconds                   | 110 milliseconds   121.21 seconds |                                      |
| 5 GHz                         | 24 (US)        | 10 seconds                   | 110 milliseconds                  | $242.64$ seconds                     |

### <span id="page-44-6"></span><span id="page-44-3"></span>**Leveraging RTLS to Increase Accuracy**

This section provides instructions for integrating the OV3600, Alcatel-Lucent WLAN infrastructure and Alcatel-Lucent's RTLS feed for more accurately locating wireless clients and WiFi Tags.

### <span id="page-44-4"></span>**Deployment Topology**

**Figure 26** Typical Client Location

![](_page_44_Figure_10.jpeg)

![](_page_45_Figure_0.jpeg)

![](_page_45_Figure_1.jpeg)

### <span id="page-45-0"></span>**Prerequisites**

You will need the following information to monitor and manage your Alcatel-Lucent infrastructure.

- Ensure OV3600 server is already monitoring Alcatel-Lucent infrastructure
- Ensure WMS Offload process is complete
- Ensure firewall configuration for port 5050 (default port) supports bidirectional UDP communication between the OV3600 server's IP address and each access point's IP address

### <span id="page-45-1"></span>**Enable RTLS service on the OV3600 server**

To enable RTLS service on the OV3600 server, follow these steps:

- 1. Navigate to **OV3600 Setup > General** and locate the **OV3600 Additional Services** section
- 2. Select **Yes** to Enable RTLS Collector.
- 3. A new section will automatically appear with the following settings:
	- **RTLS Port** match switch default is 5050
	- **RTLS Username** match the SNMPv3 MMS username configured on switch
	- **RTLS Password**  match the SNMPv3 MMS password configured on switch

#### **Figure 28** RTLS Fields in OV3600 Setup > General

![](_page_45_Picture_118.jpeg)

4. Select **Save** at the bottom of the page.

#### <span id="page-46-0"></span>**Enable RTLS on Switch**

![](_page_46_Picture_1.jpeg)

RTLS can only be enabled on the master switch and it will automatically propagate to all local switches.

SSH into master switch, enter "enable" mode, and issue the following commands:

```
(Controller-Name) # configure terminal
Enter Configuration commands, one per line. End with CNTL/Z
(Controller-Name) (config) # ap system-profile <PROFILE USED BY THIN APs> 
(Controller-Name) (AP system profile default) # rtls-server ip-addr <IP OF OV3600 
SERVER> port 5050 key <SNMPv3 MMS PASSWORD CONFIGURED ON CONTROLLER> 
(Controller-Name) (AP system profile default) # write mem
```
To validate exit configuration mode:

(Controller-Name) # show ap monitor debug status ip-addr <IP ADDRESS OF ANY THIN ACCESS POINTS>

```
RTLS configuration
-------------------
Type Server IP Port Frequency Active
---- --------- ---- --------- ------
MMS 10.51.2.45 5070 120 
Aeroscout N/A N/A N/A 
RTLS 10.51.2.45 5050 60
```
### <span id="page-46-1"></span>**Troubleshooting RTLS**

Ensure the RTLS service is running on your OV3600 server. SSH into your OV3600 server.

```
[root@AMPServer]# daemons | grep RTLS
root 17859 12809 0 10:35 ? 00:00:00 Daemon::RTLS
```
or

...

```
Navigate to System > Status and look for the RTLS service, as shown in
```
![](_page_46_Picture_143.jpeg)

![](_page_46_Picture_144.jpeg)

Check the RTLS log file to ensure Tag chirps are making it to the OV3600 server. SSH into your OV3600 server.

```
[root@AMPServer]# logs
[root@AMPServer]# tail rtls
payload: 
00147aaf01000020001a1ec02b3200000001000000137aae0100000c001a1ec02b320000001a1e82b32259
0006ddff02
1224534900.588245 - got 96 bytes from 10.51.1.39 on port 5050
Mon Oct 20 13:35:00 2008: 1224534900.588338 - got 96 bytes from 10.51.1.39 on port 5050
```

```
payload: 
0014c9c90100003c001a1ec050780000000200000013c9c70100000c001a1ec050780000000d54a7a28054
0001ddff020013c9c80100000c001a1ec050780000000cdb8ae9a9000006c4ff02
1224534900.588245 - got 96 bytes from 10.51.1.39 on port 5050
Mon Oct 20 13:35:00 2008: 1224534900.588338 - got 96 bytes from 10.51.1.39 on port 5050
payload: 
0014c9c90100003c001a1ec050780000000200000013c9c70100000c001a1ec050780000000d54a7a28054
0001ddff020013c9c80100000c001a1ec050780000000cdb8ae9a9000006c4ff02
```
Ensure chirps are published to Airbus by snooping on proper topics

```
[root@OV3600 server]# airbus_snoop rtls_tag_report
Snooping on rtls_tag_report:
Mon Oct 20 13:49:03 2008 (1224535743.54077)
%
     ap_mac => 00:1A:1E:C0:50:78
     battery => 0
     bssid => 00:1A:1E:85:07:80
    channel \Rightarrow 1 data_rate => 2
     noise_floor => 85
     payload => 
     rssi => -64
     tag_mac => 00:14:7E:00:4C:E4
     timestamp => 303139810
     tx_power => 19
```
Verify external applications can see WiFi Tag information by exercising the Tag XML API:

https://<OV3600 SERVER IP>/visualrf/rfid.xml

#### You should see the following XML output:

```
<visualrf:rfids version=1>
 <rfid battery-level=0 chirp-interval= radio-mac=00:14:7E:00:4C:E0 
    vendor=>
    <radio phy=g xmit-dbm=10.0/>
     <discovering-radio ap=SC-MB-03-AP10 dBm=-91 id=811 index=1 
       timestamp=2008-10-21T12:23:30-04:00/>
     <discovering-radio ap=SC-MB-03-AP06 dBm=-81 id=769 index=1 
       timestamp=2008-10-21T12:23:31-04:00/>
     <discovering-radio ap=SC-MB-01-AP06 dBm=-63 id=708 index=1 
       timestamp=2008-10-21T12:23:31-04:00/>
     <discovering-radio ap=SC-MB-02-AP04 dBm=-88 id=806 index=1 
     timestamp=2008-10-21T12:22:34-04:00/>
  </rfid>
 <rfid battery-level=0 chirp-interval= radio-mac=00:14:7E:00:4B:5C 
    vendor=>
     <radio phy=g xmit-dbm=10.0/>
     <discovering-radio ap=SC-MB-03-AP06 dBm=-74 id=769 index=1 
       timestamp=2008-10-21T12:23:20-04:00/>
     <discovering-radio ap=SC-MB-01-AP06 dBm=-58 id=708 index=1 
       timestamp=2008-10-21T12:23:20-04:00/>
     <discovering-radio ap=SC-MB-03-AP02 dBm=-91 id=734 index=1
```

```
 timestamp=2008-10-21T12:23:20-04:00/>
  </rfid>
  <rfid battery-level=0 chirp-interval= radio-mac=00:14:7E:00:4D:06 
     vendor=>
     <radio phy=g xmit-dbm=10.0/>
     <discovering-radio ap=SC-SB-GR-AP04 dBm=-91 id=837 index=1 
       timestamp=2008-10-21T12:21:08-04:00/>
     <discovering-radio ap=SC-MB-03-AP06 dBm=-79 id=769 index=1 
       timestamp=2008-10-21T12:22:08-04:00/>
     <discovering-radio ap=SC-MB-01-AP06 dBm=-59 id=708 index=1 
       timestamp=2008-10-21T12:23:08-04:00/>
     <discovering-radio ap=SC-MB-02-AP04 dBm=-90 id=806 index=1 
       timestamp=2008-10-21T12:22:08-04:00/>
 </rfid>
</visualrf:rfids>
```
### <span id="page-48-0"></span>**Wi-Fi Tag Setup Guidelines**

- Ensure that the tags can be heard by at least three (3) access points from any given location. The recommended setting is 4 for best results.
- Ensure that the tags chirp on all regulatory channels.